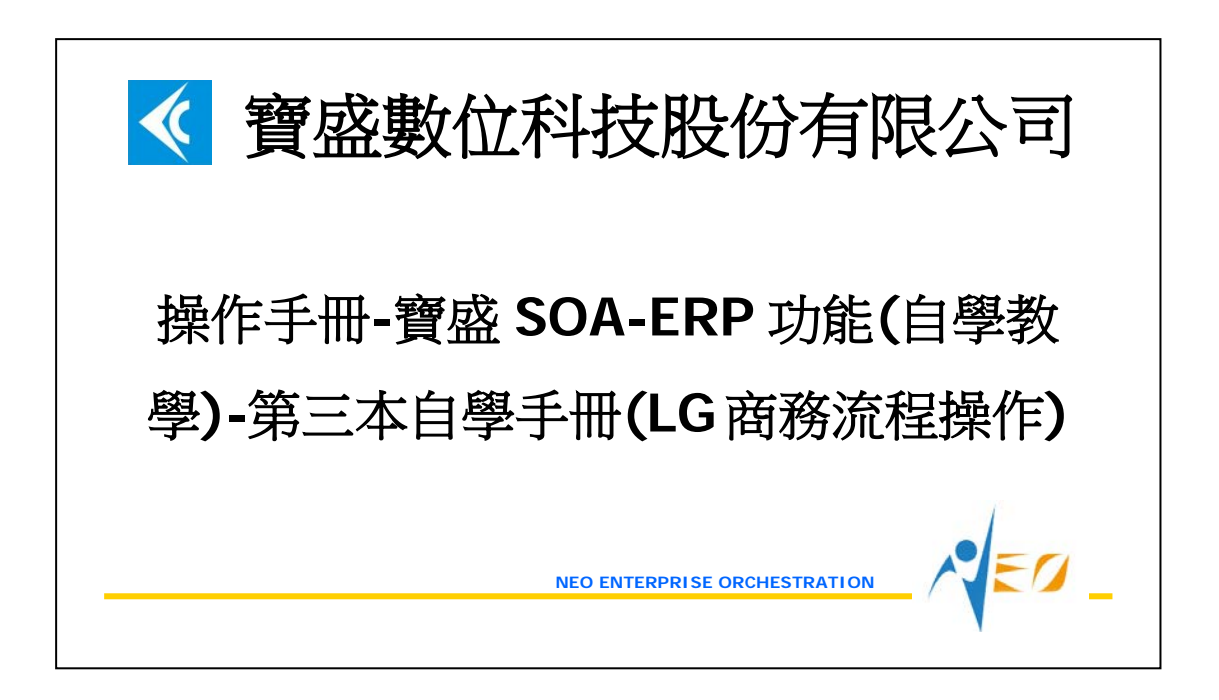

目錄

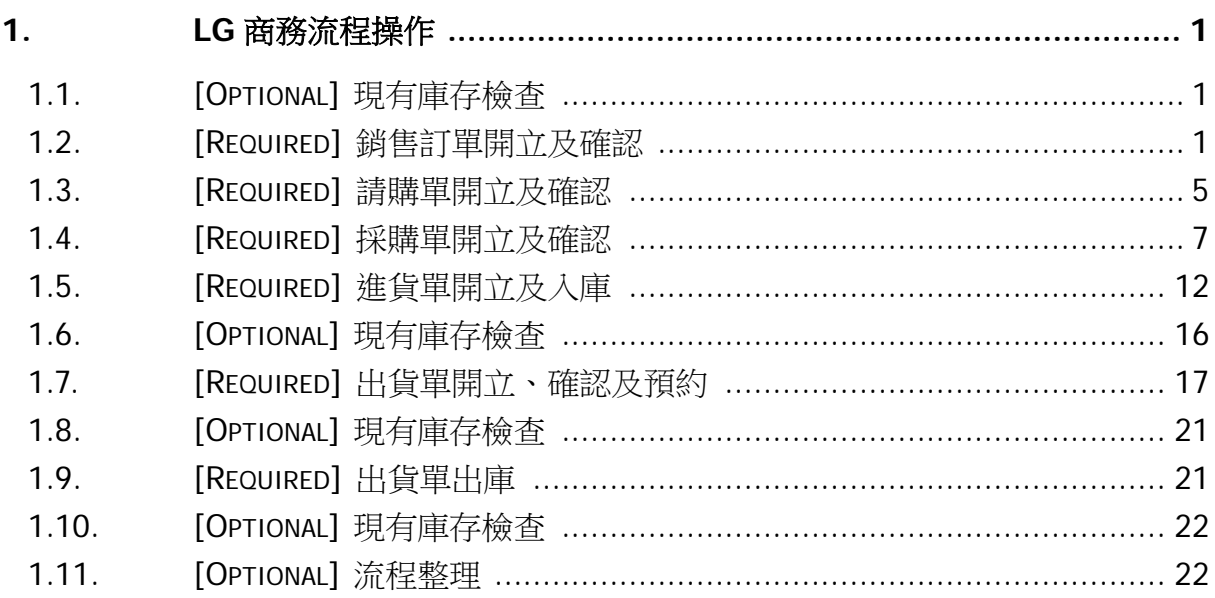

# <span id="page-2-0"></span>**1. LG** 商務流程操作

#### <span id="page-2-1"></span>**1.1. [Optional]** 現有庫存檢查

利用〝現有庫存查詢〞確定目前黑鞋及白鞋的庫存數量分別為 100 及 200。

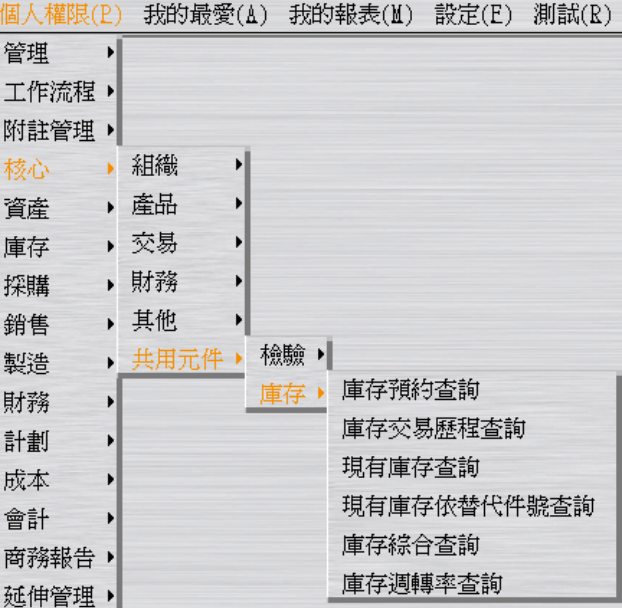

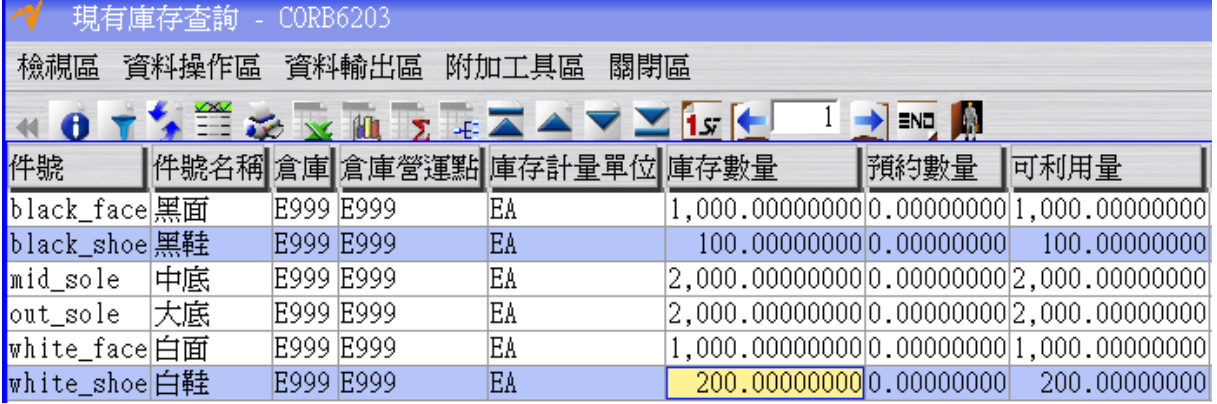

## <span id="page-2-2"></span>**1.2. [Required]** 銷售訂單開立及確認

當客戶下單時,銷售人員可使用銷售訂單建立接單資料。銷售訂單確認後方可轉出貨 單。當銷售訂單全數出貨完畢,系統便自動將銷售訂單的「狀態」改為結案。也就是說 銷售訂單的結案單據為出貨單。

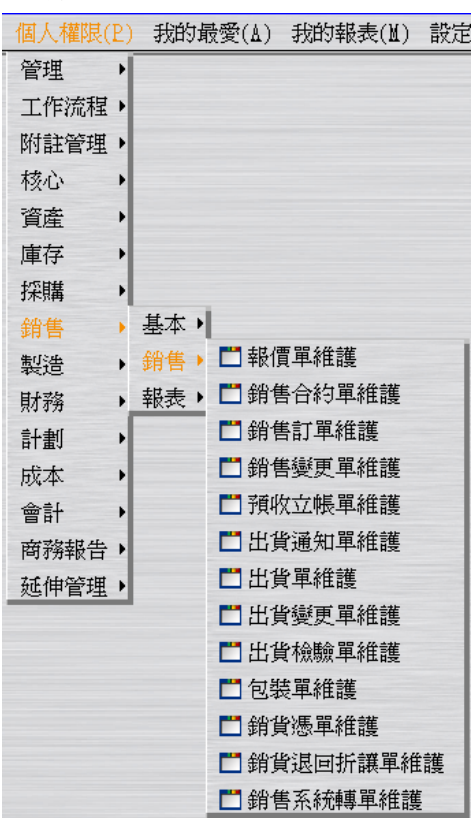

接到客戶的訂單,假設客戶要購買 300 雙黑鞋和 350 雙白鞋。

建立黑鞋 300 和白鞋 350 的"銷售訂單"(此時狀態為"開立"),建立過程請按「銷售價格 表核價執行」按鈕取得單價。假設訂單日期為 2012/06/01;假設預定交期為 2012/06/01。

 $\sqrt{EQ}$ 

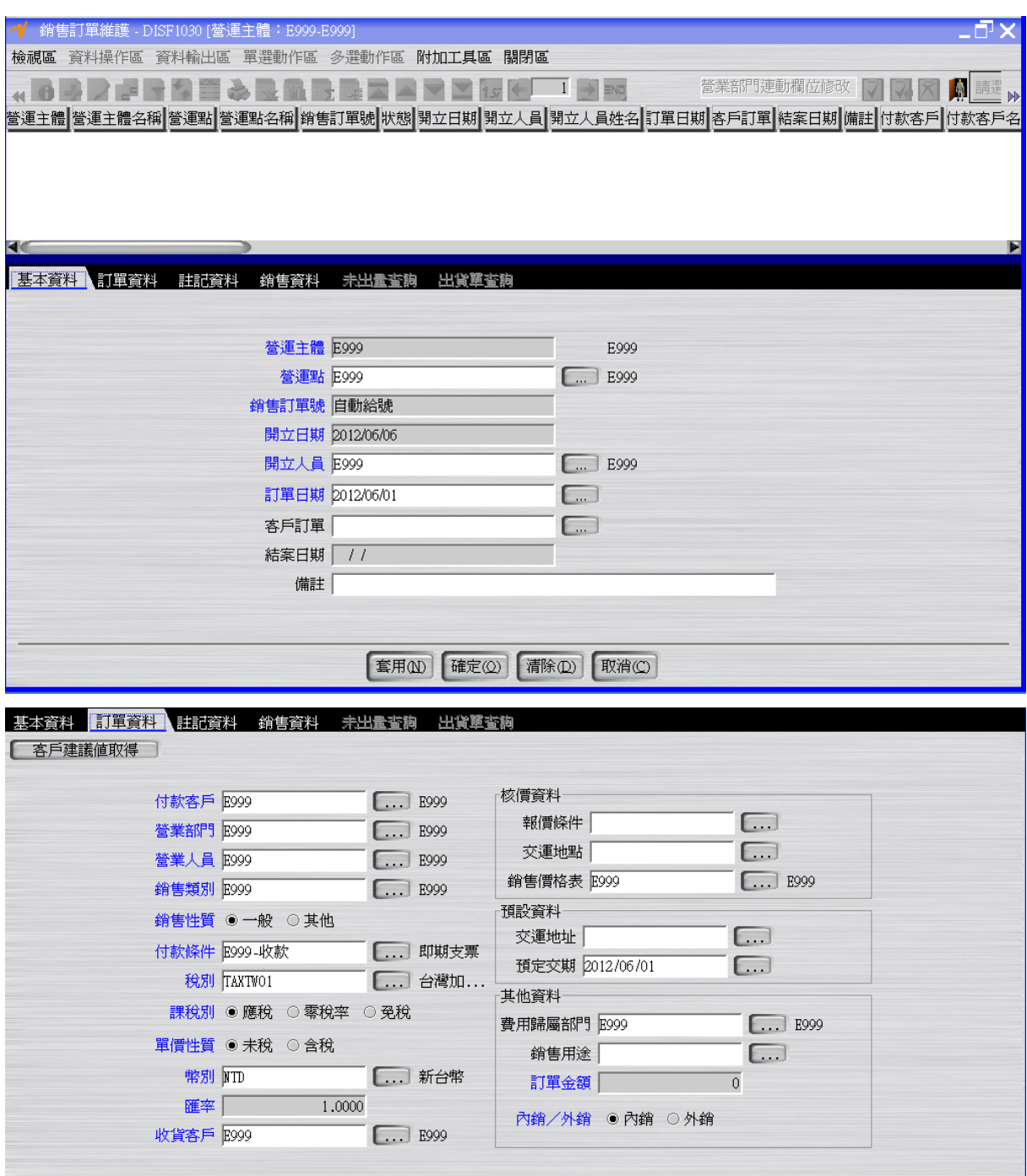

點選「銷售資料」頁籤,新增銷售資料。

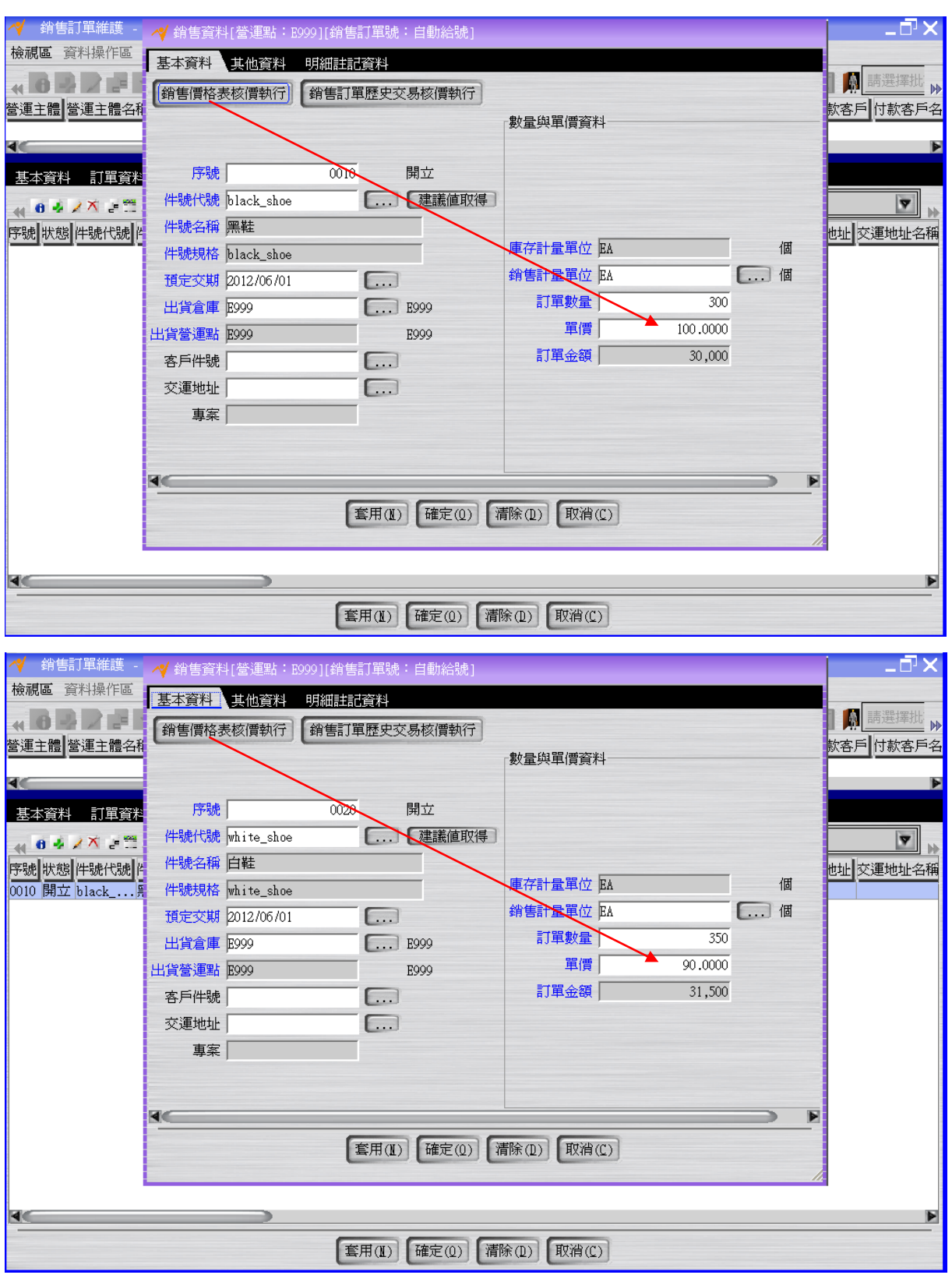

按「確認」按鈕將銷售訂單的狀態改為"確認"。

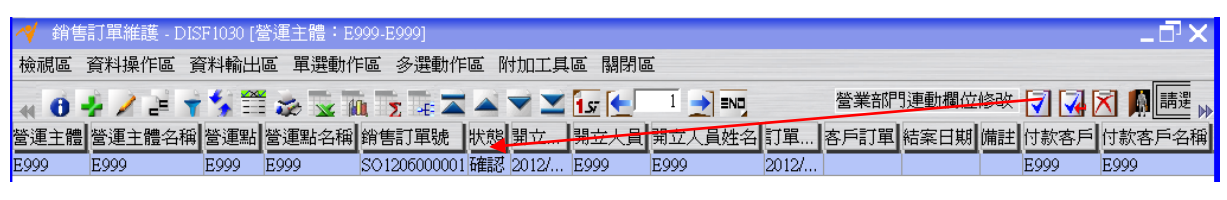

註:銷售訂單在"確認"後就可以轉出貨單。

註:一筆銷售訂單明細在數量的許可下,理論上可以開出無限張的出貨單。

#### <span id="page-6-0"></span>**1.3. [Required]** 請購單開立及確認

請購單用於請購已建立件號數量,請購單確認後方可轉採購單,當請購單數量全數轉 開採購單後,請購單的狀態會異動為結案。

由上述 SO 單得知,黑鞋不足 200,白鞋不足 150。假設進行請購流程來滿足需求。

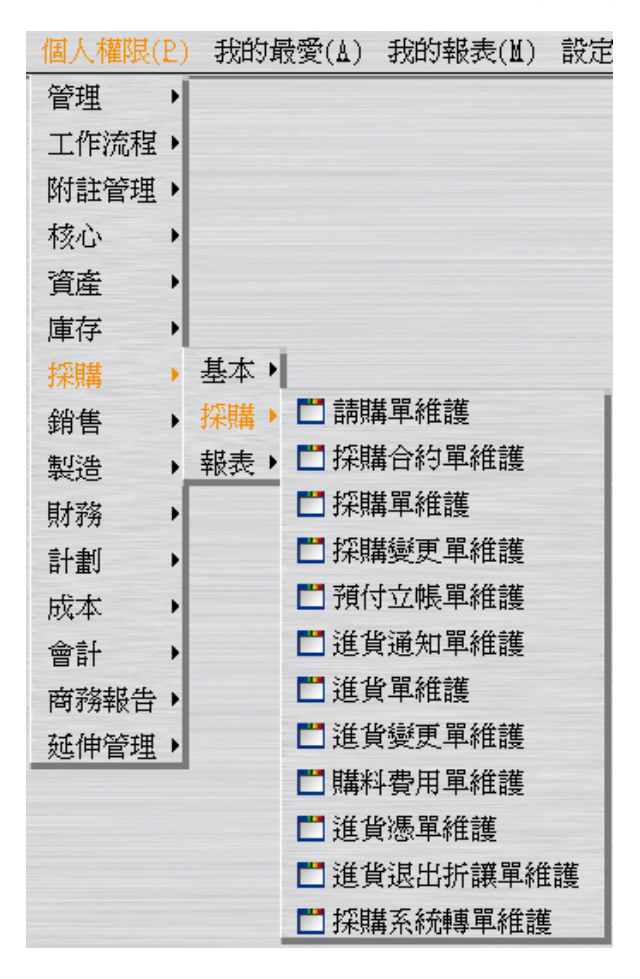

建立 "請購單"(此時狀態為"開立"),黑鞋的請購數量為 240,白鞋的請購數量為 200 。 假設請購日期為 2012/06/01;假設預定交期為 2012/06/01。

 $\sqrt{EQ}$ 

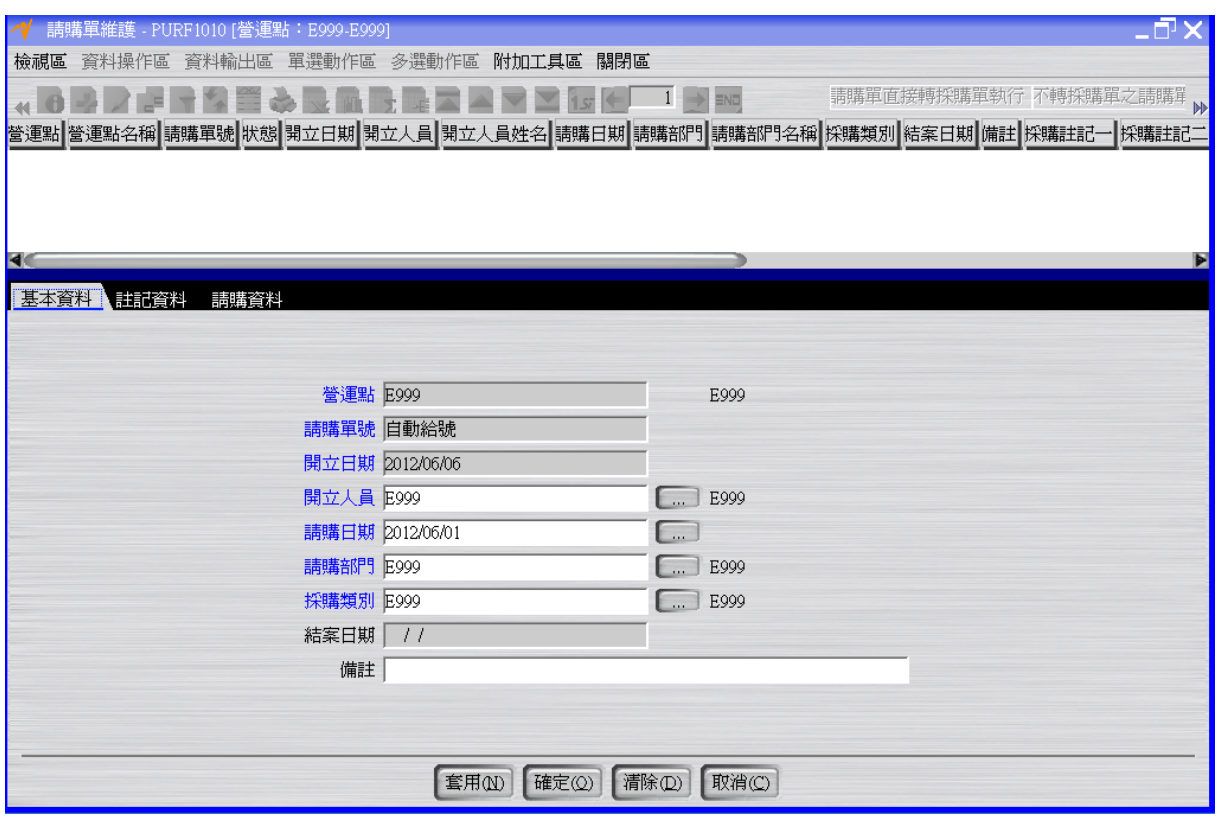

#### 點選「請購資料」頁籤,新增資料

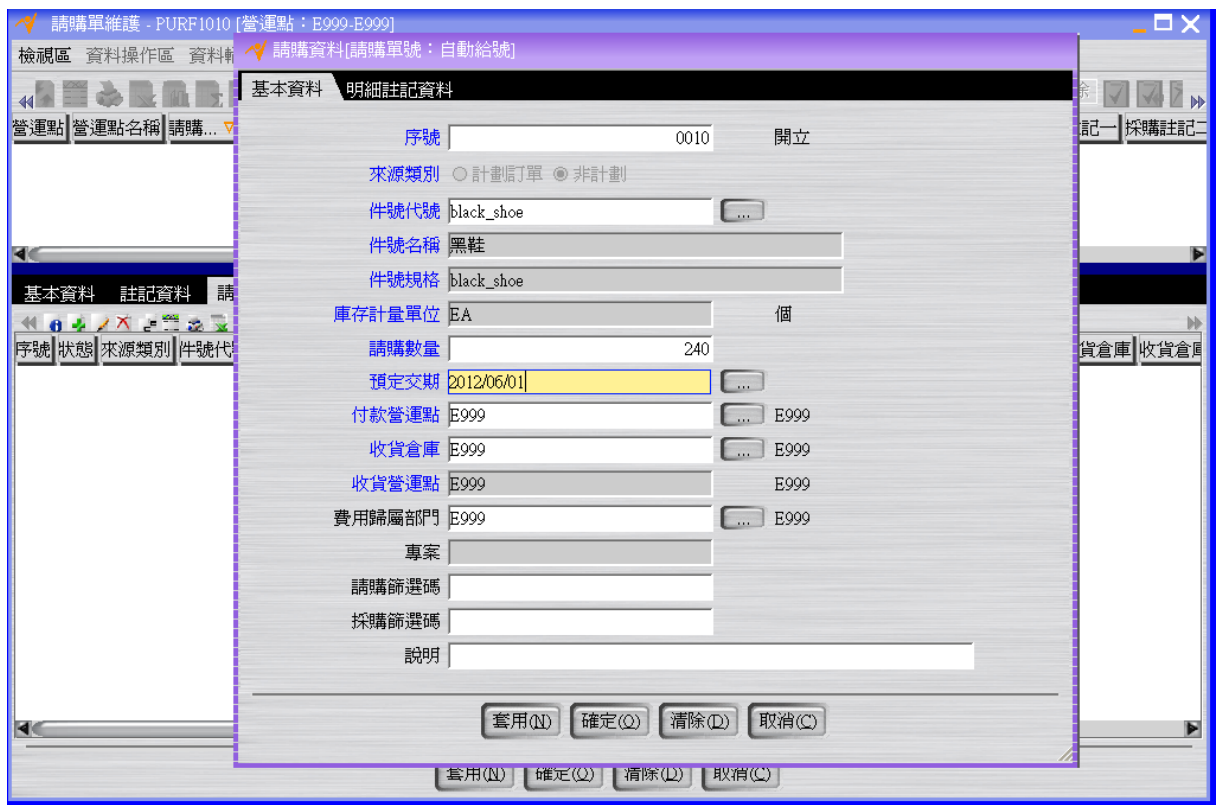

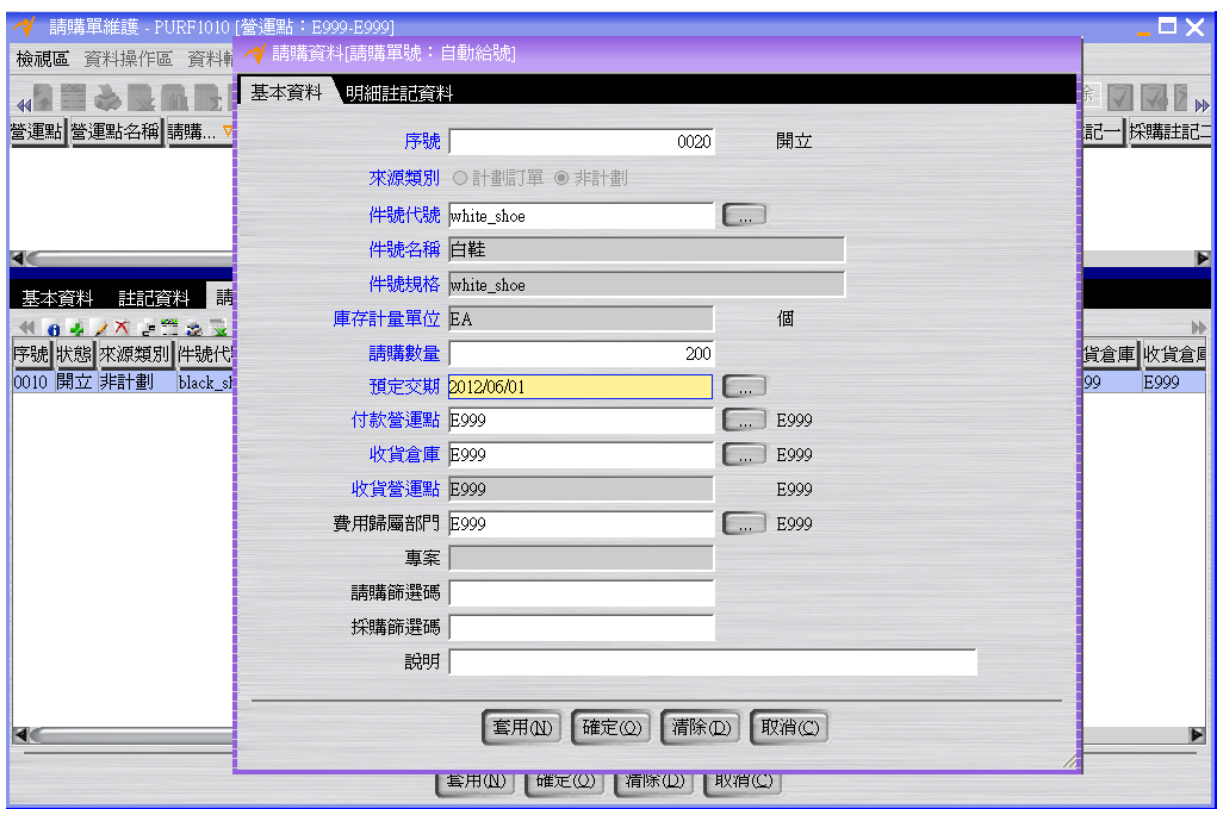

按「確認」按鈕將請購單的狀態改為"確認"。

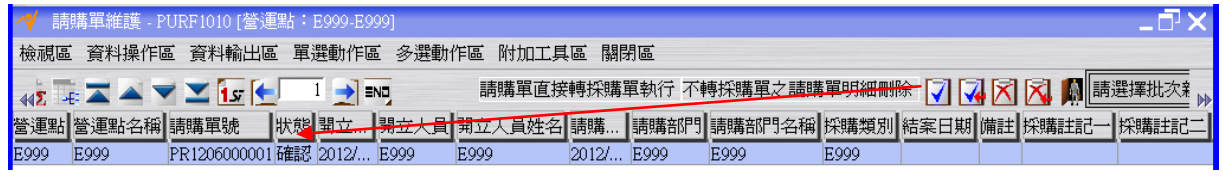

註:請購單在"確認"後就可以轉採購單。

#### <span id="page-8-0"></span>**1.4. [Required]** 採購單開立及確認

採購單為實際進行採購時的來源單據,採購單確認後方可轉開進貨單。當採購單全數進 貨完畢,系統便自動將採購單的「狀態」改為結案。也就是說採購單的結案單據為進貨 單。

將請購單轉成與廠商購買貨物的採購單。

 $950 -$ 

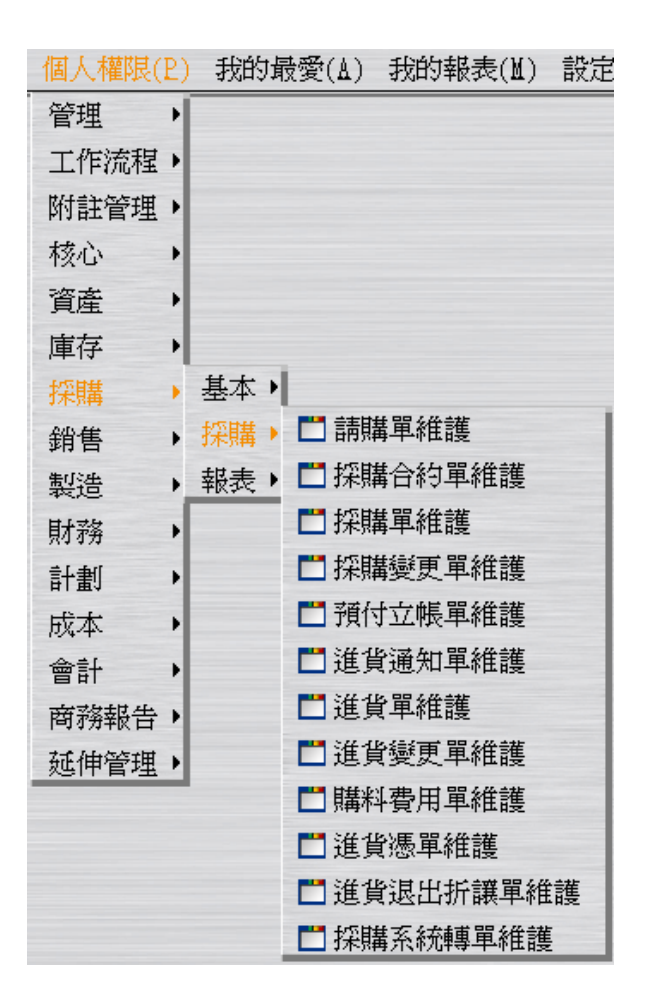

選擇〝採購單維護〞的「請選擇批次新增來源」的〝請購單〞選項。 於「單據篩選」頁籤,篩選上述請購單,按「預覽」按鈕。

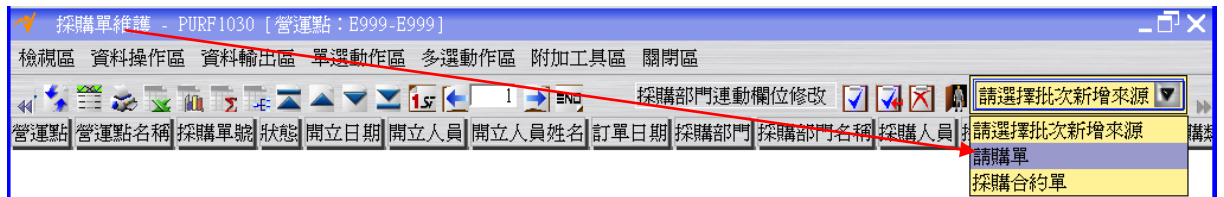

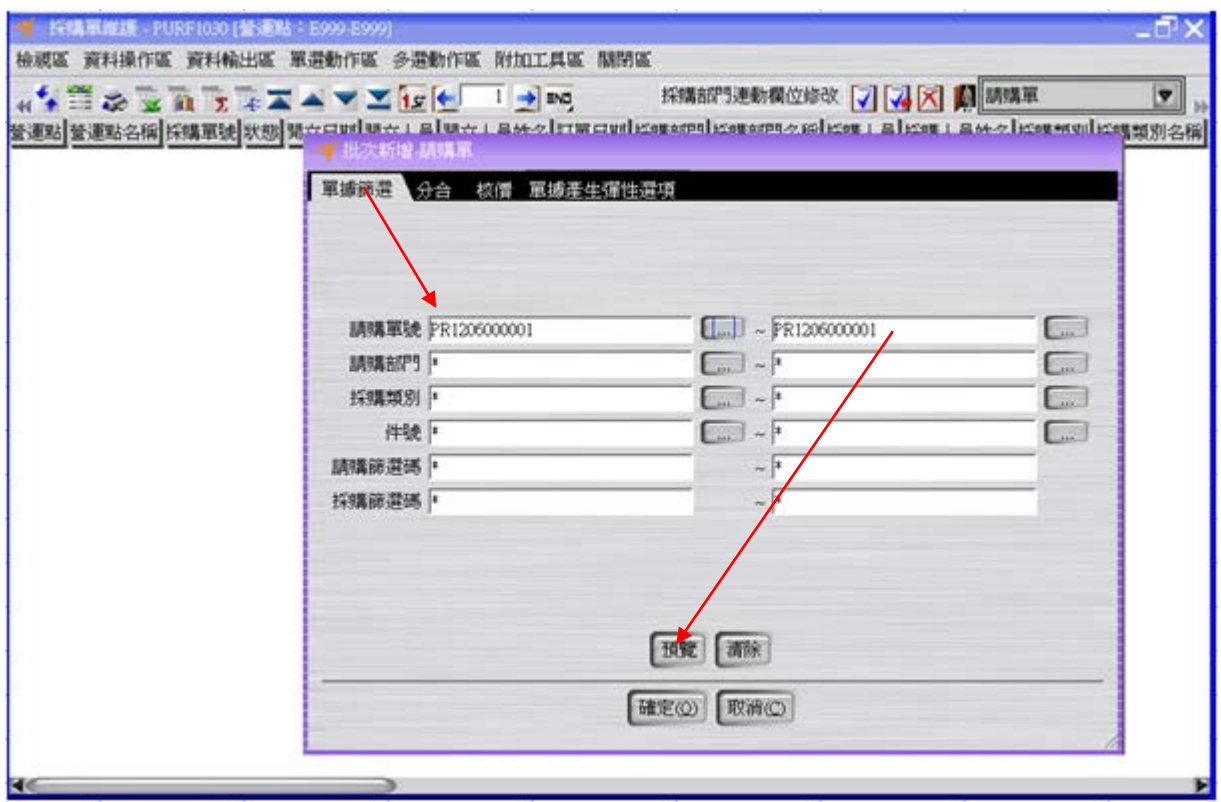

於「分合」頁籤,按「直接核價」按鈕。

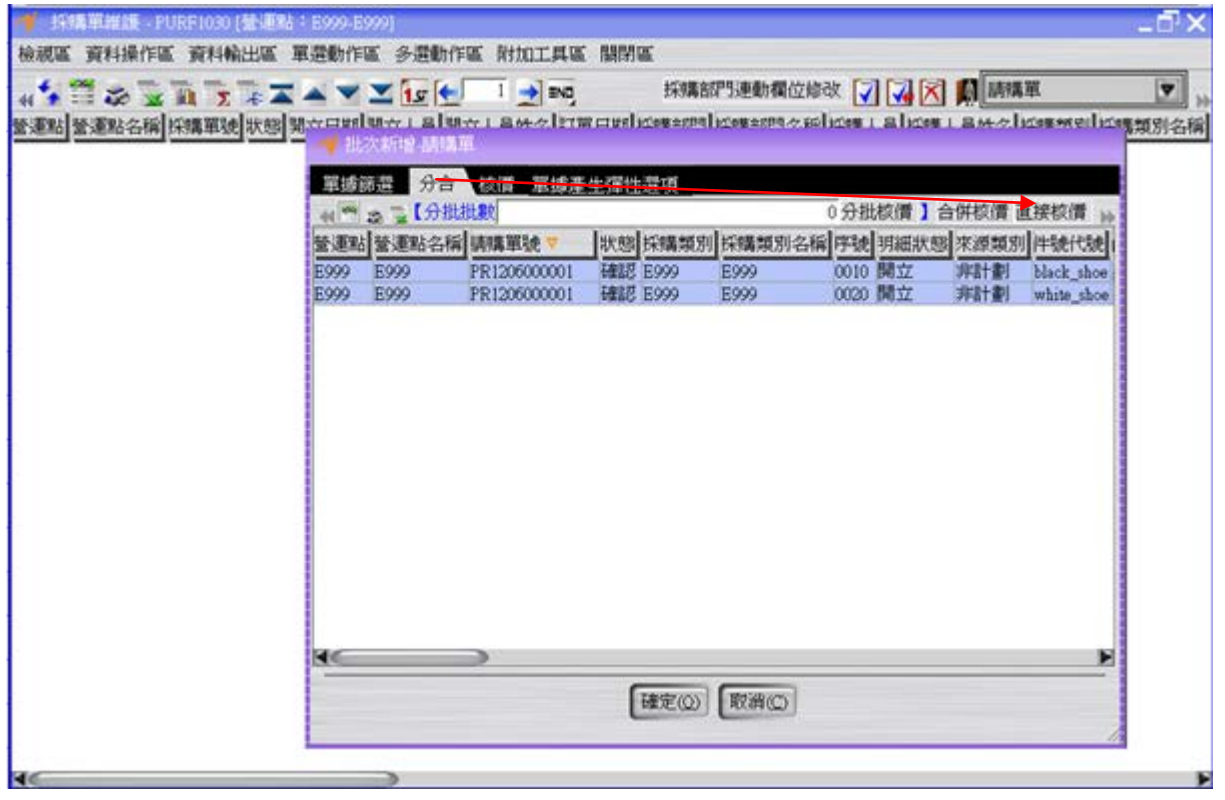

於「核價」頁籤,按「採購價格表核價執行」按鈕。

註:採購之核價方式有"採購價格表核價執行"、 "採購單歷史交易核價執行"與"自行核 價"三種核價方式。

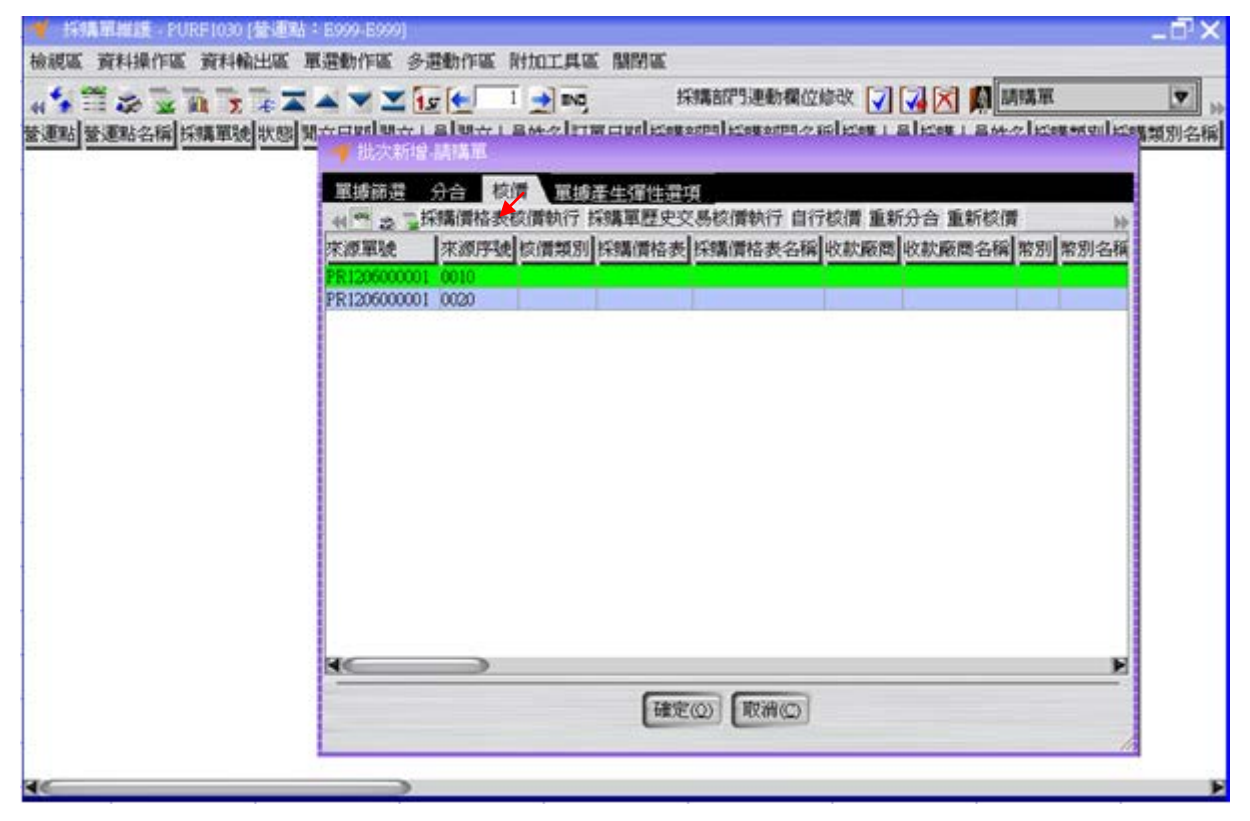

於「採購價格表核價執行」彈跳視窗,按「確定」按鈕。

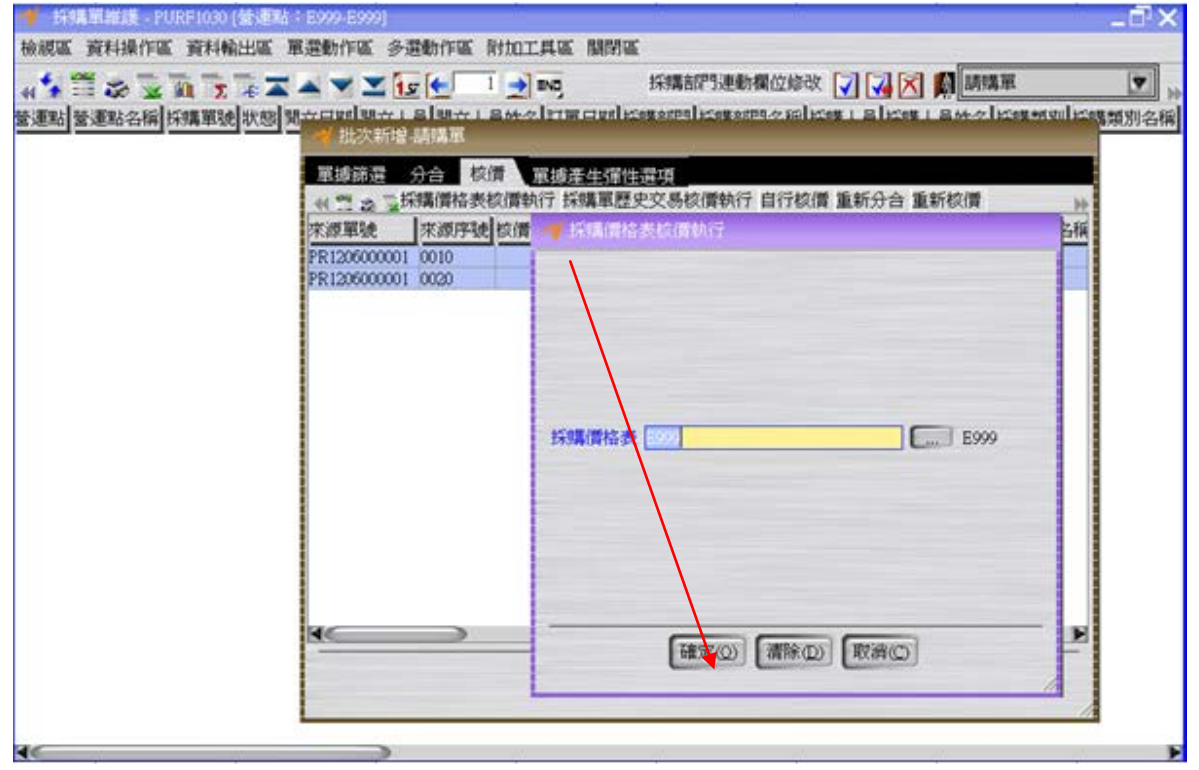

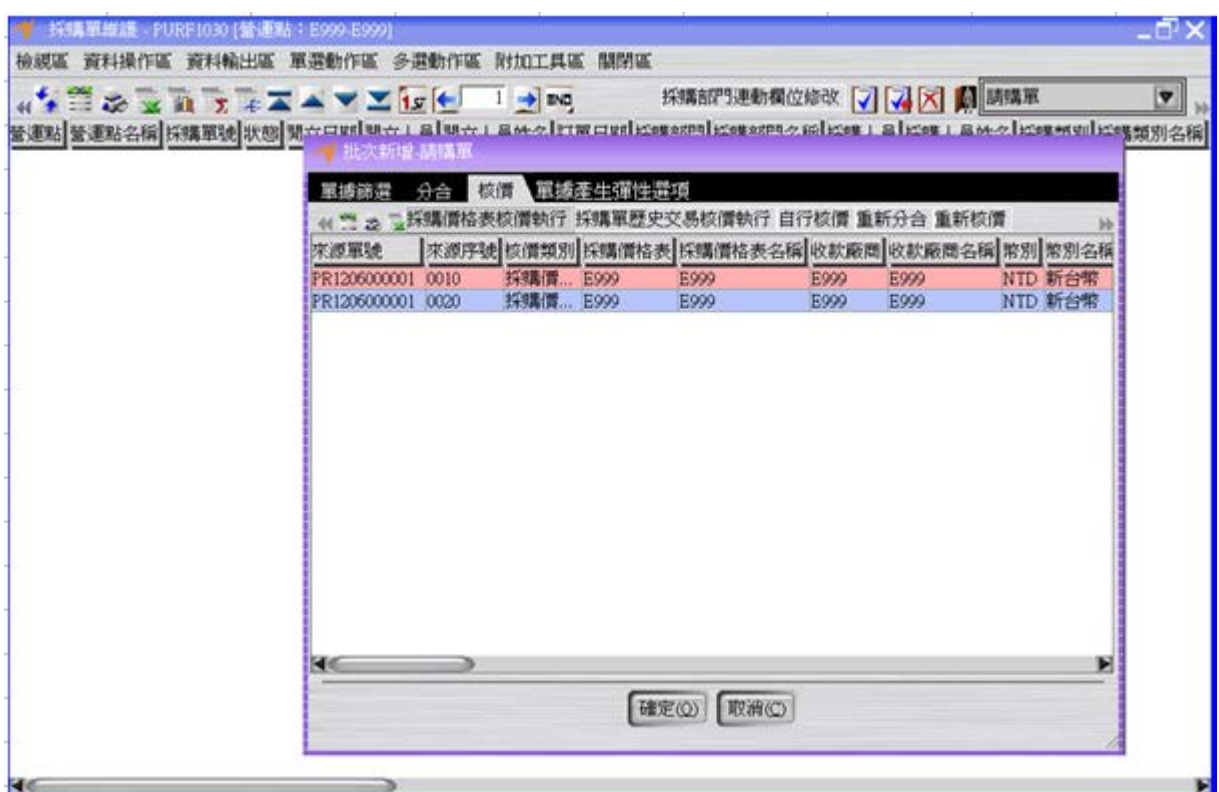

於「單據產生彈性選項」頁籤,輸入訂單日期為 2012/06/01 後按下「確定」按鈕,完 成請購單轉採購單的操作(此時狀態為"開立";採購明細之預定交期為 2012/06/01)。

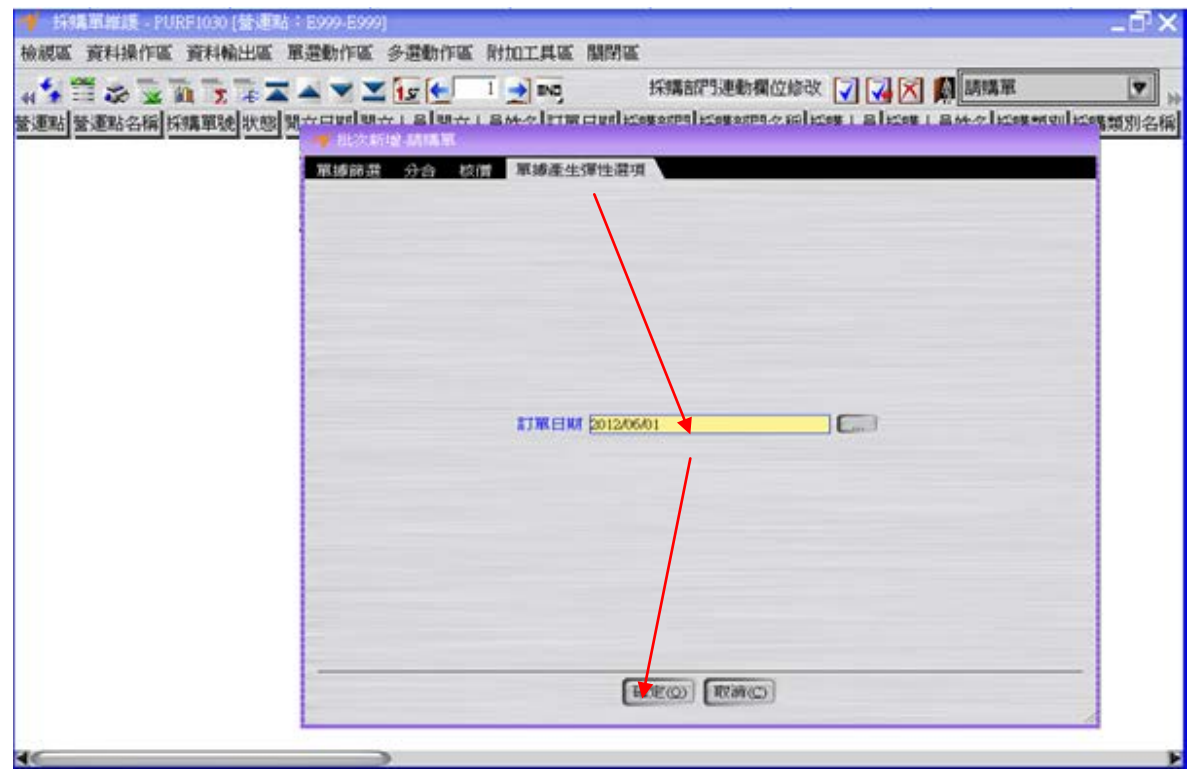

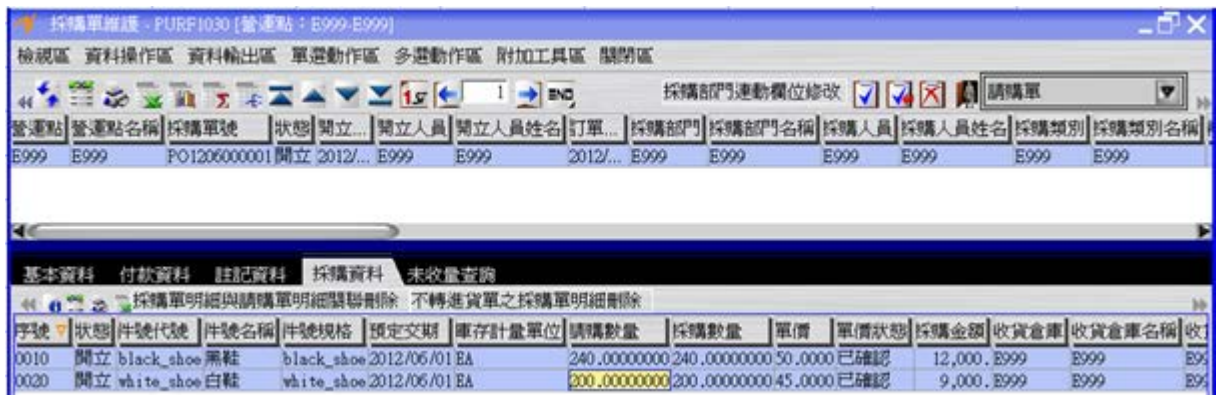

註:一張採購單代表與用 1 種付款條件、1 種稅別及 1 種幣別與 1 個廠商採購貨物。

按「確認」按鈕將採購單的狀態改為"確認"。

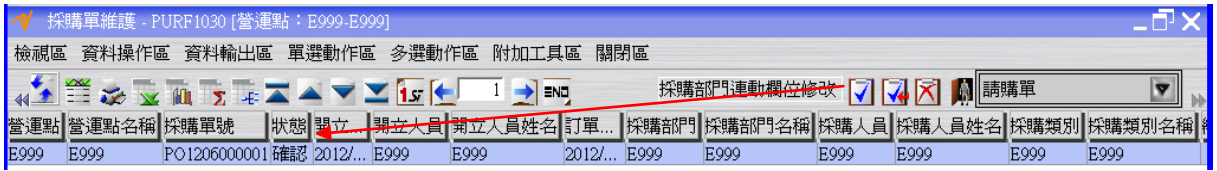

註:採購單在"確認"後就可以轉進貨單。

註:一筆採購單明細在數量的許可下,理論上可以開出無限張的進貨單。

## <span id="page-13-0"></span>**1.5. [Required]** 進貨單開立及入庫

一張進貨單只能對應一張採購單的一筆明細。

對廠商送來的貨物進行收貨的操作。

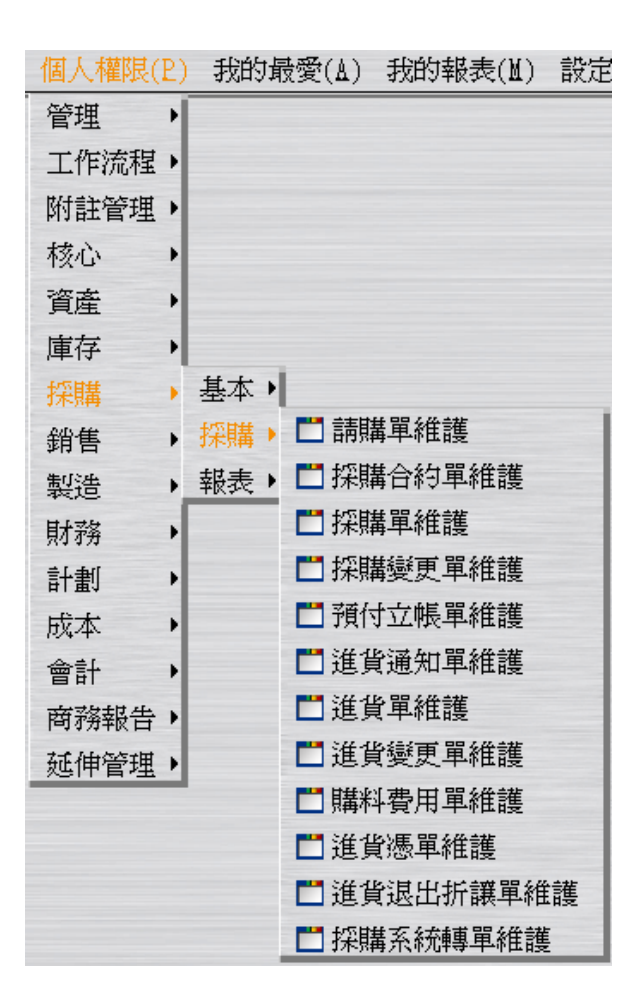

選擇"進貨單維護"應用程式的「請選擇批次新增來源」的"採購單"選項。

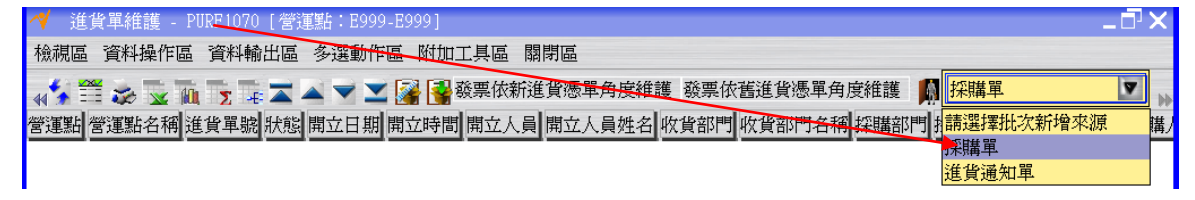

於「單據篩選」頁籤,篩選上述採購單,按「預覽」按鈕。

 $\epsilon$ 

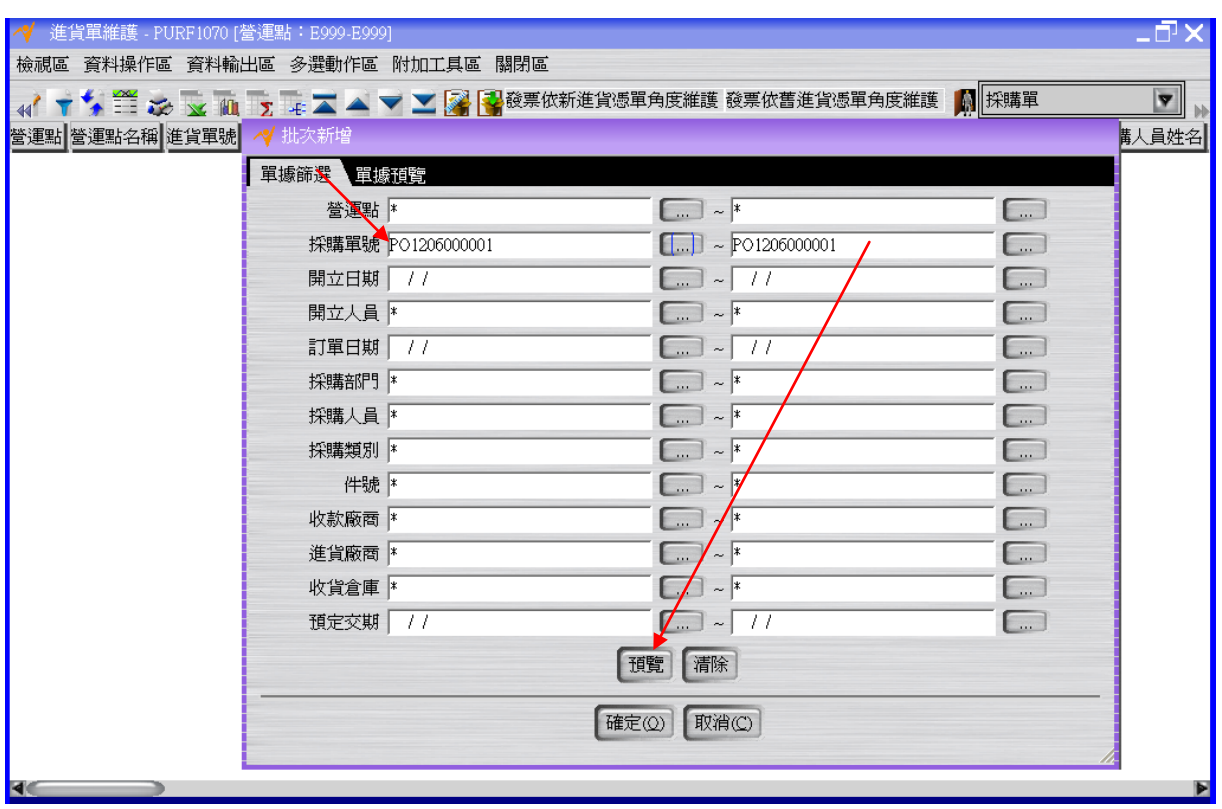

於「單據預覽」頁籤,選擇要收貨的件號資料,按「收貨」按鈕。

於「收貨」彈跳視窗,輸入收貨數量及交易日期(2012/06/01),按「確定」按鈕。 所有要收貨的件號資料都處理完畢後,按下批次新增畫面底下的「確定」按鈕,完成採 購單轉進貨單的操作(此時狀態為"已驗")。

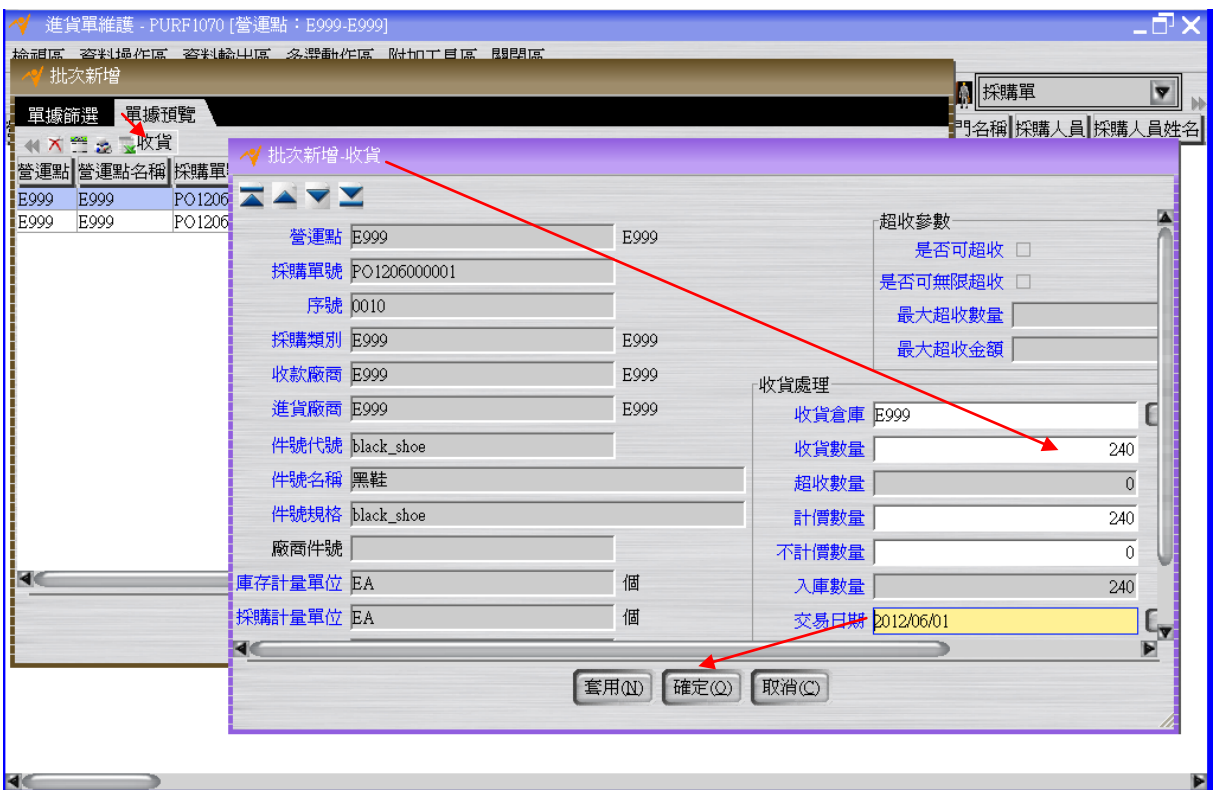

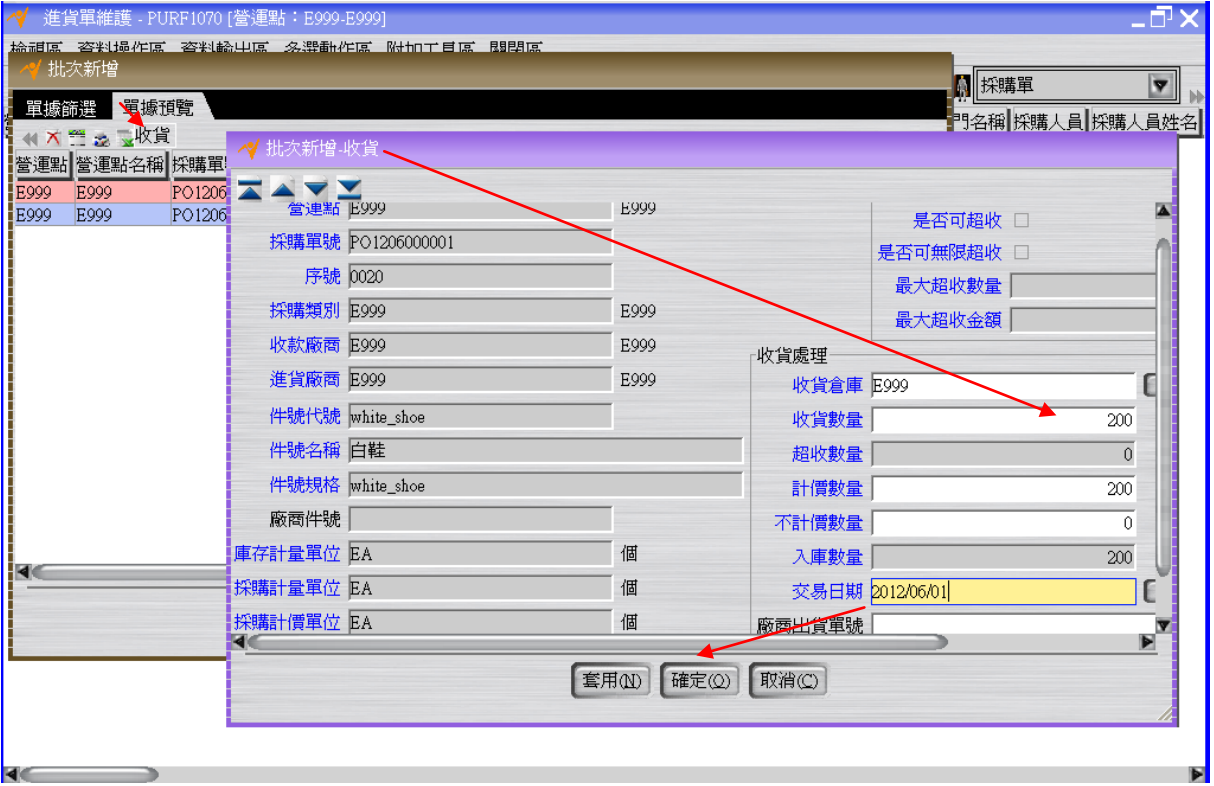

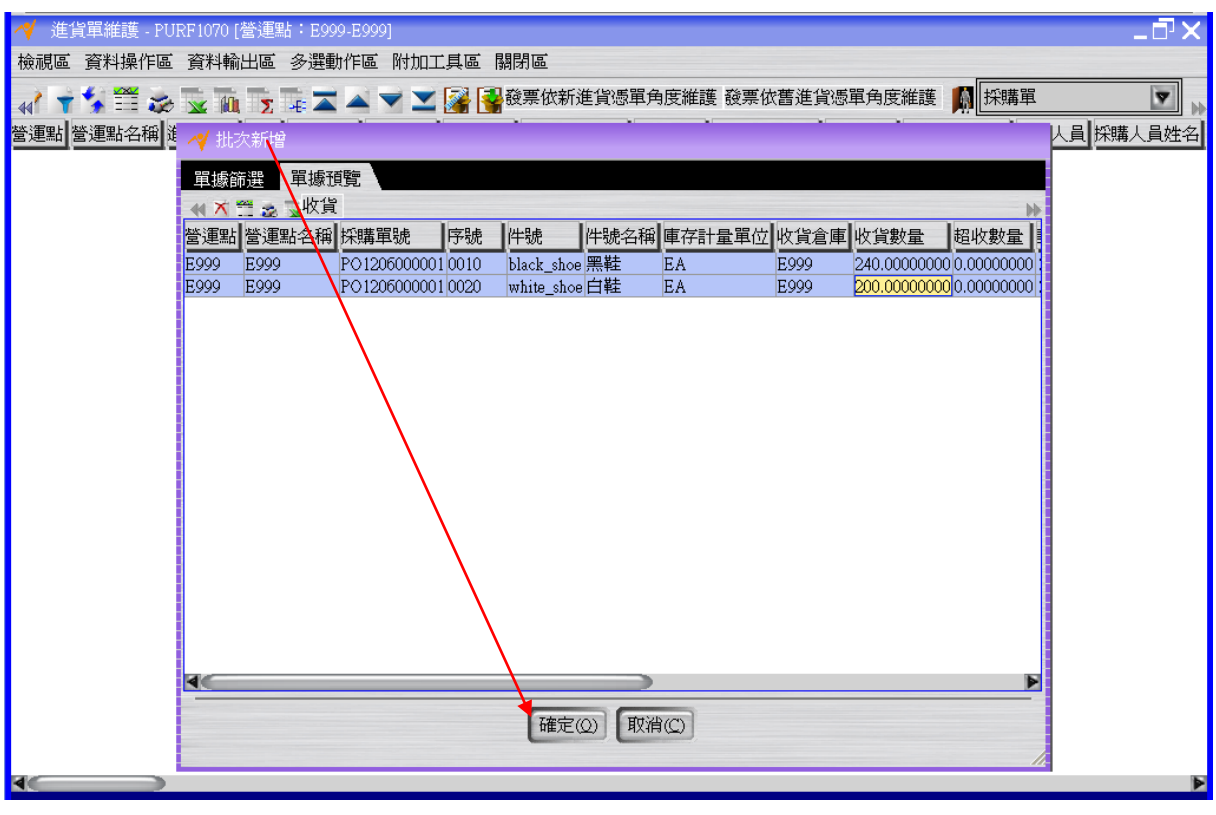

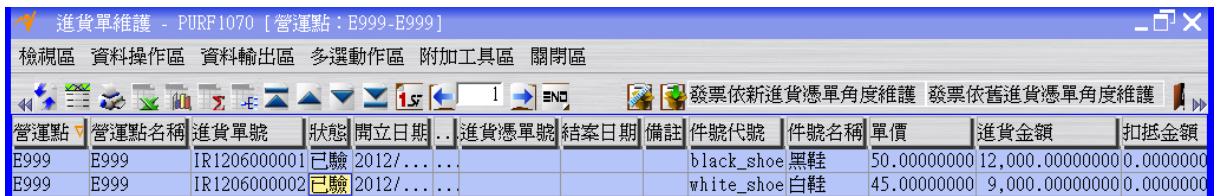

選取全部資料後,按「入庫」按鈕將進貨單的狀態改為"入庫"(過程中若有彈跳「入庫」 視窗,直接按下「入庫」視窗之「確定」按鈕即可)。

進貨單在"已驗"的狀態下方可入庫,按下入庫按鈕後會改變庫存之庫存數量。 進貨單轉開進貨憑單後,等到進貨憑單結案,系統將自動回寫進貨單狀態為「結案」, 也就是說進貨單的結案單據為進貨憑單。

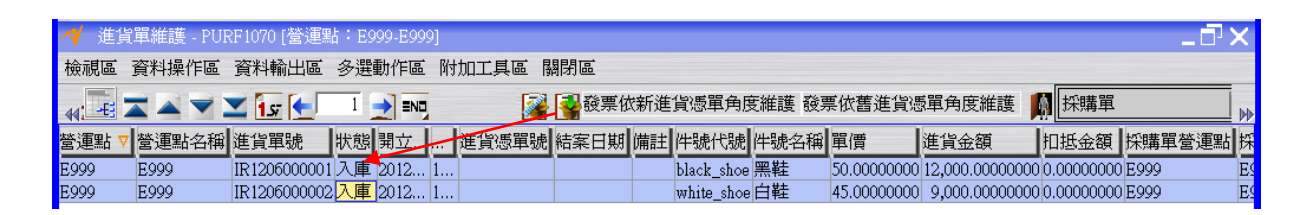

# <span id="page-17-0"></span>**1.6. [Optional]** 現有庫存檢查

利用"現有庫存查詢"應用程式確定目前黑鞋及白鞋的庫存數量分別為 340 及 400。

 $\sqrt{EQ}$ 

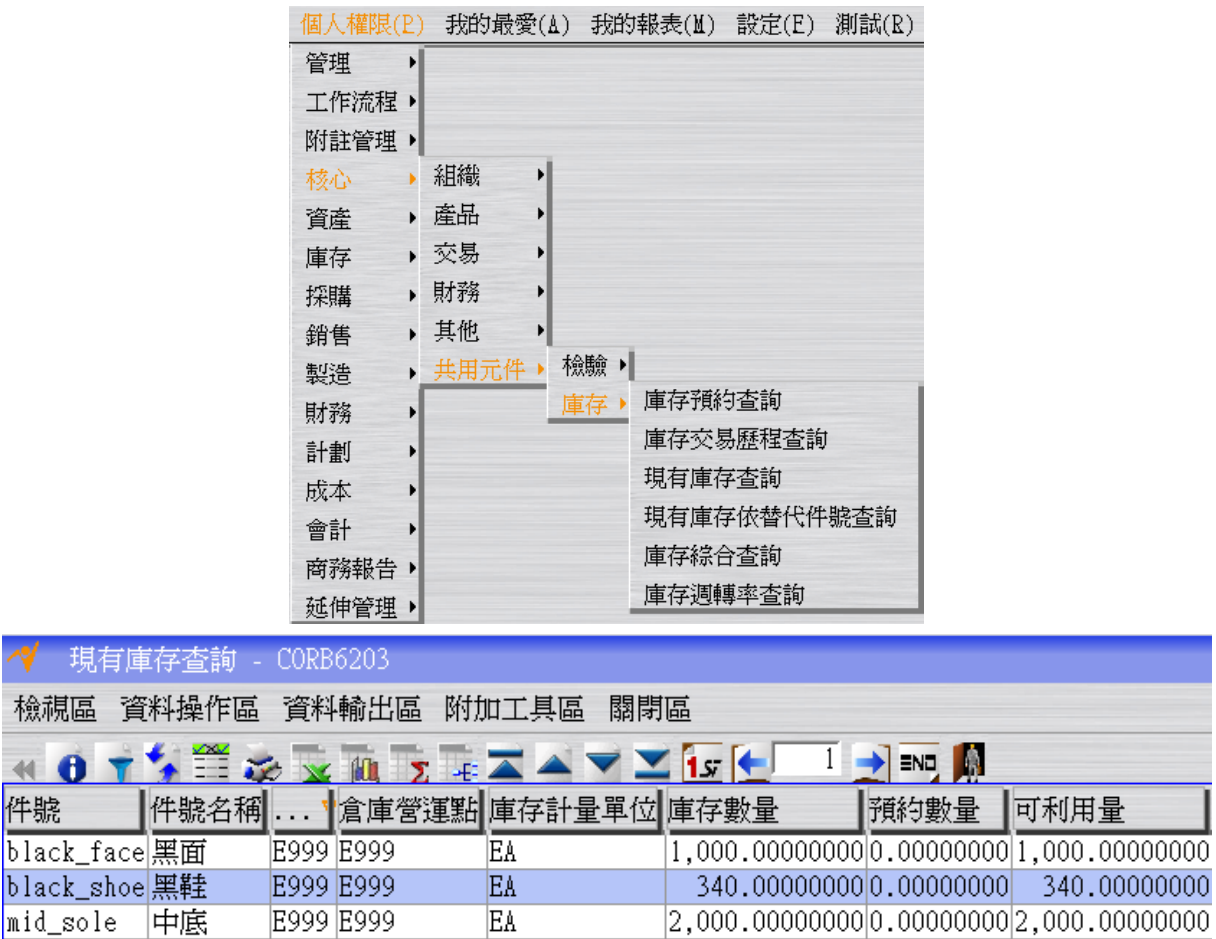

400.000000000.000000000 400.00000000

 $\sqrt{\epsilon}$ 

# <span id="page-18-0"></span>**1.7. [Required]** 出貨單開立、確認及預約

E999 E999

E999 E999

E999 E999

EA

EA

EA

出貨給客戶。

out\_sole |大底

white\_face 白面

white\_shoe 白鞋

現

 $\blacksquare$ 件號

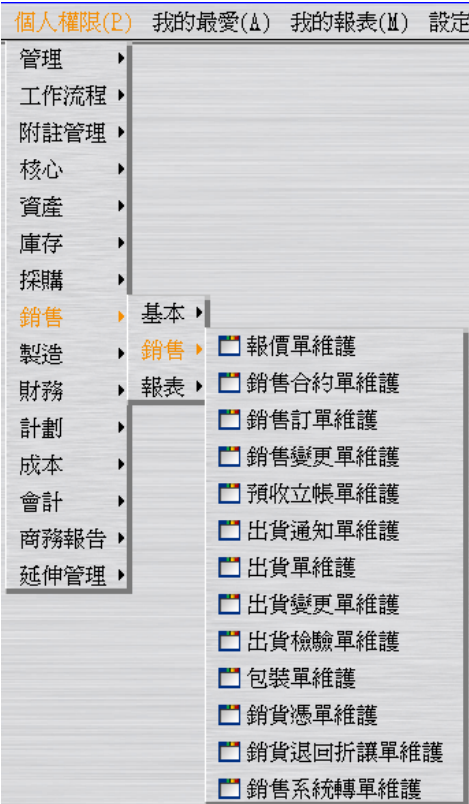

選擇"出貨單維護"的「請選擇批次新增來源」的"銷售訂單"選項。

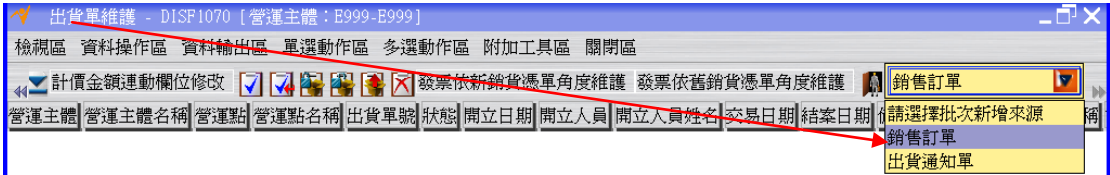

於「單據篩選」頁籤,篩選上述銷售訂單,按「預覽」按鈕。

於「單據預覽」頁籤,確認出貨數量(這個欄位的輸入方式比較特別,直接在表格的欄 位上鍵入資料即可)。

於「單據產生彈性選項」頁籤,輸入交易日期為 2012/06/01 後按下「請選擇批次新增 來源」的"銷售訂單"選項這個視窗最下層的「確定」按鈕,完成銷售訂單轉出貨單的操 作(此時狀態為"開立")。

註: 若有異動出貨數量,一定要將游標離開該欄位,再按下批次新增畫面的「確定」 按鈕。

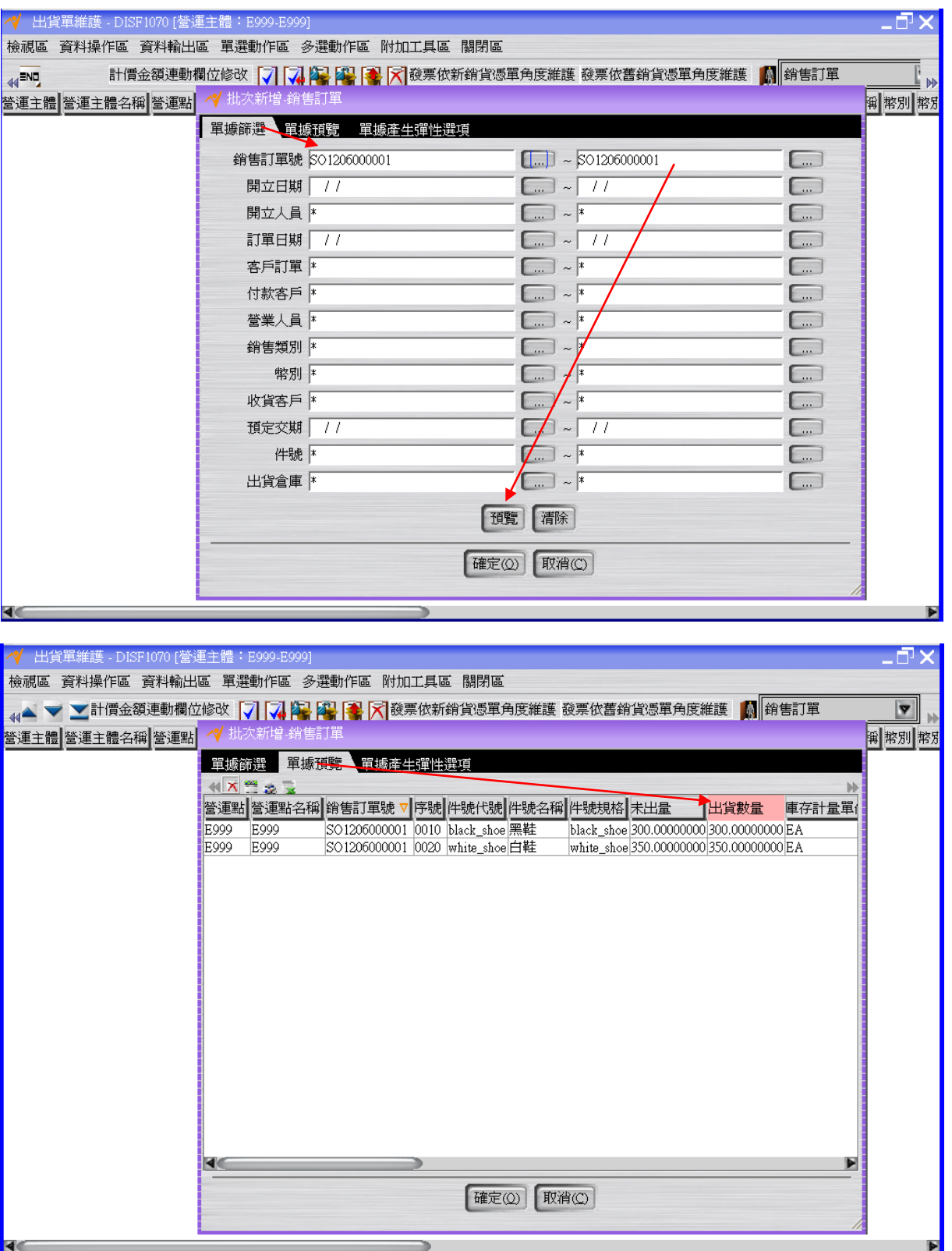

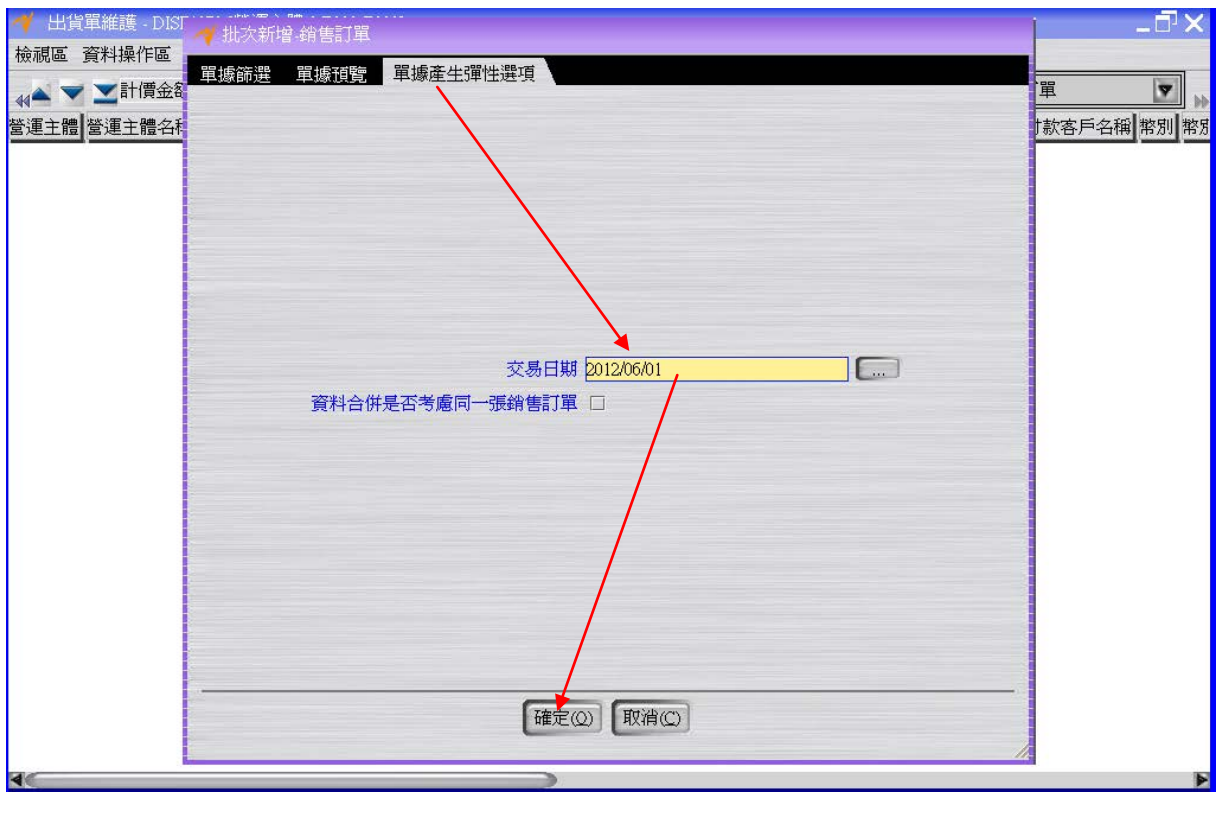

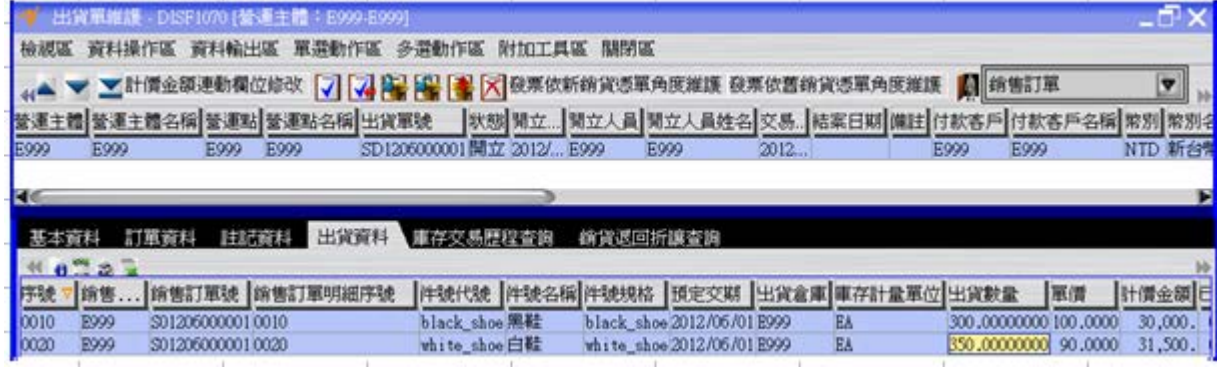

按「確認」按鈕將出貨單的狀態改為"確認"。

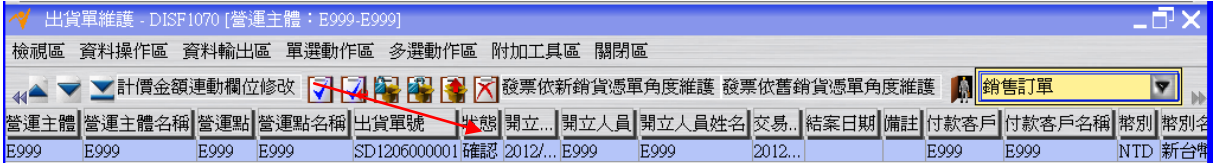

按「預約」按鈕將出貨單的狀態改為"預約"(過程中若有彈跳「預約」視窗,直接按下「預 約」視窗之「確定」按鈕即可)。

註:出貨單按下預約按鈕後,會改變庫存之預約數量、可利用量。

註:出貨單按下出庫按鈕後,會改變庫存之庫存數量、預約數量。

出貨單轉開銷貨憑單後,等到銷貨憑單結案,系統將自動回寫出貨單狀態為「結案」, 也就是說出貨單的結案單據為銷貨憑單。

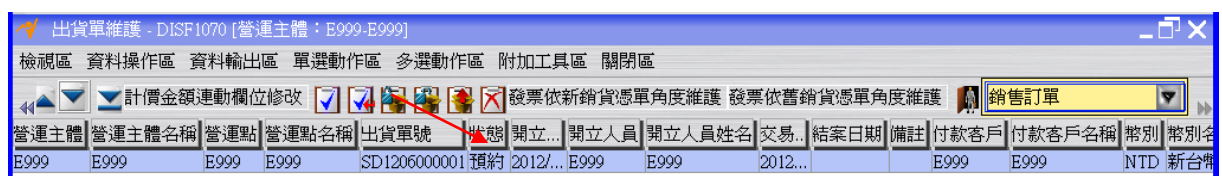

## <span id="page-22-0"></span>**1.8. [Optional]** 現有庫存檢查

利用"現有庫存查詢"應用程式確定目前黑鞋及白鞋的預約數量分別為 300 及 350。

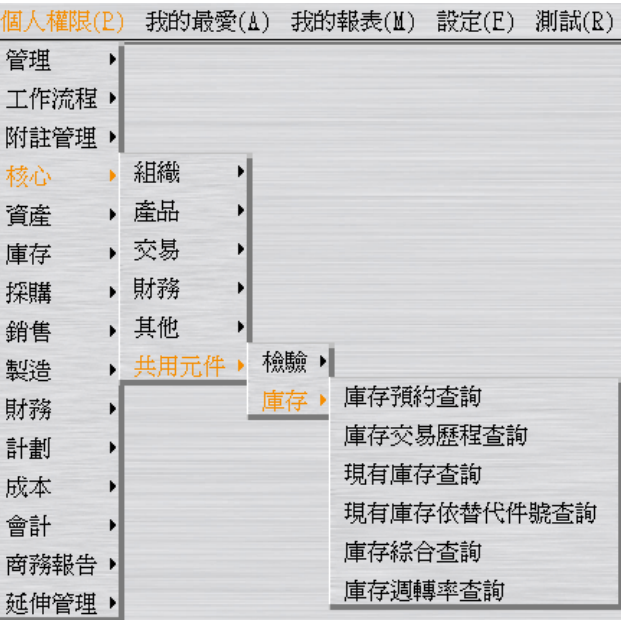

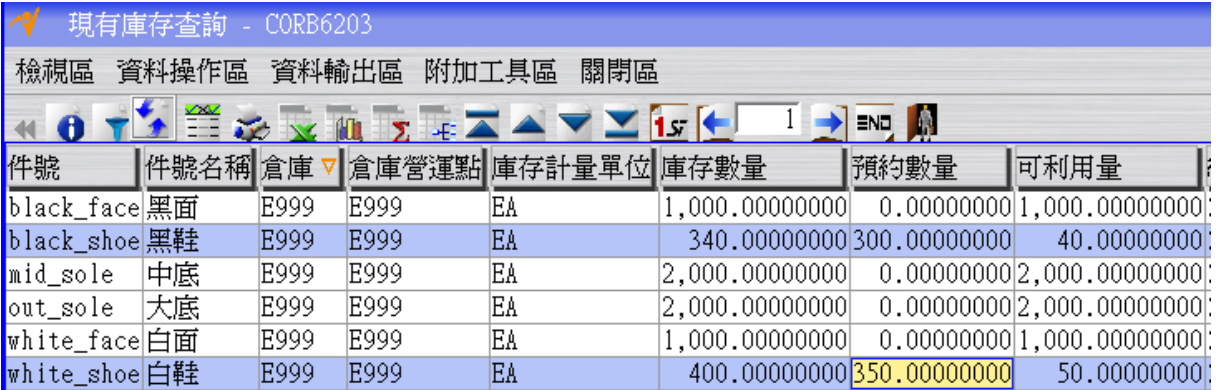

# <span id="page-22-1"></span>**1.9. [Required]** 出貨單出庫

回到"出貨單維護"應用程式按「出庫」按鈕將出貨單的狀態改為"出庫"。

 $EQ$ 

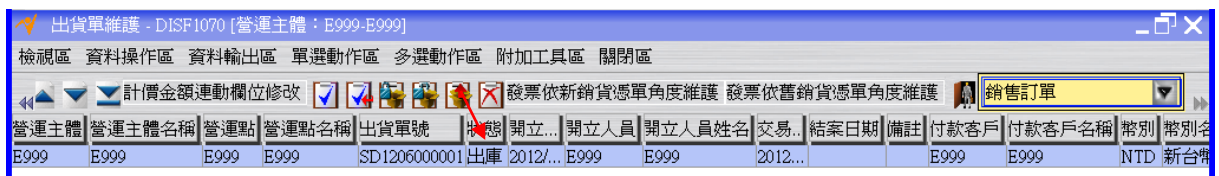

#### <span id="page-23-0"></span>**1.10. [Optional]** 現有庫存檢查

利用"現有庫存查詢"應用程式確定目前黑鞋及白鞋的庫存數量剩下 40 及 50。

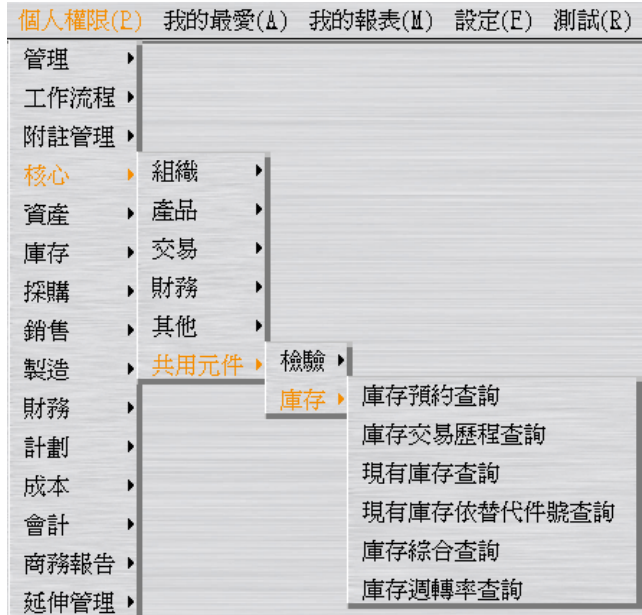

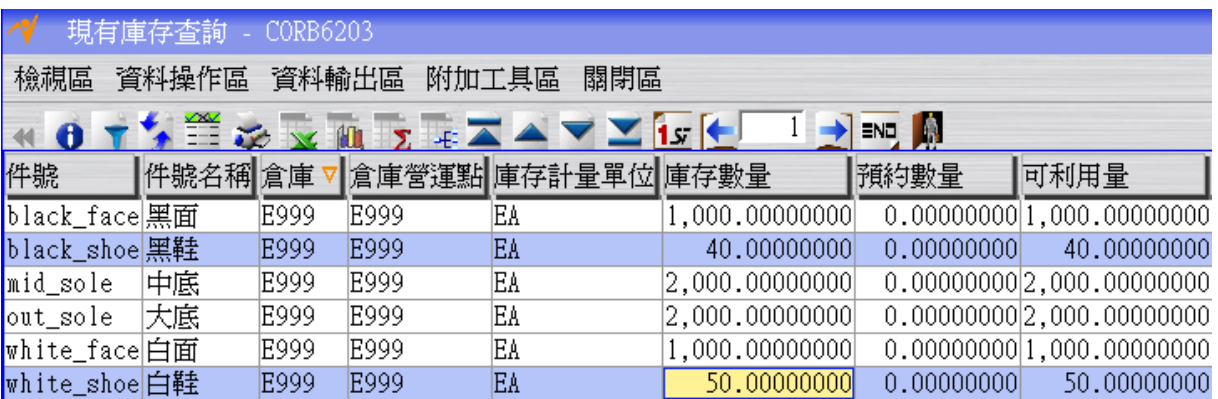

# <span id="page-23-1"></span>**1.11. [Optional]** 流程整理

註: LG 流程適用於不需製造,只要買賣商品的行業使用。

 $\sqrt{EQ}$ 

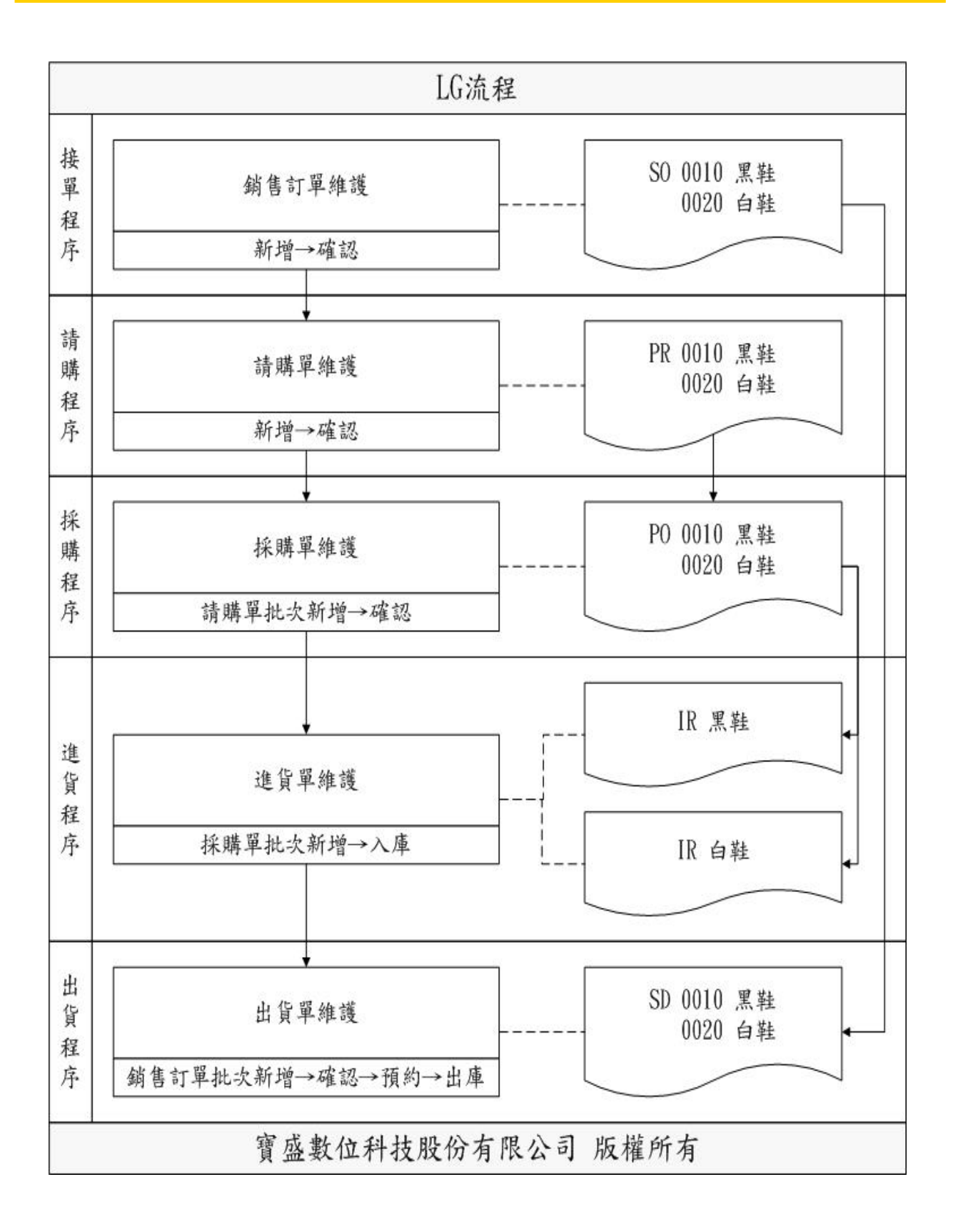